## 研究室ネットワーク上に自端末の PC 名を表示しない設定

※ この設定は PC ごとに設定する必要があります。

1. コマンドプロンプトを管理者権限で起動します。

Windows Vista、7 の場合

- ① スタート→すべてのプログラム→アクセサリ→コマンドプロンプトを右クリックします。
- ② 展開されたメニューの中から「管理者として実行」をクリックします。

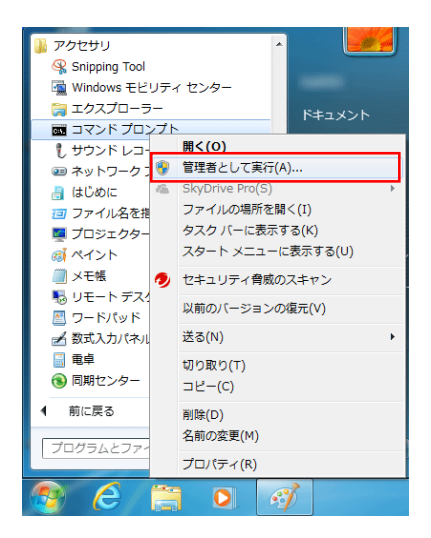

Windows 8/8.1 の場合

- ① マウスカーソルを左下に移動し右クリックします。
- ② 展開されたメニューの中からコマンドプロンプト(管理者)をクリックします。

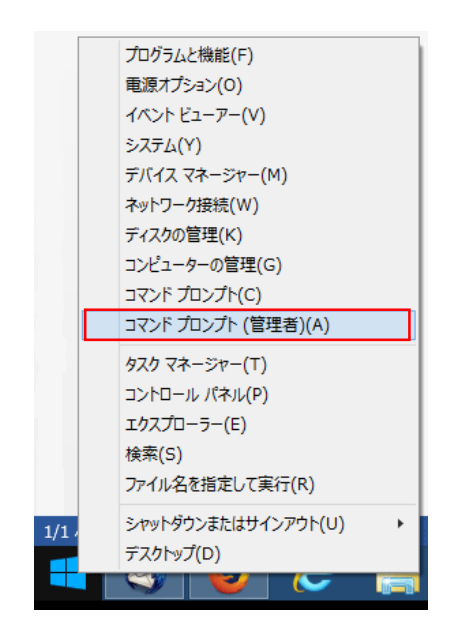

2. コマンドプロンプトの入力画面へ以下のように入力します。

「net config server /hidden:yes」

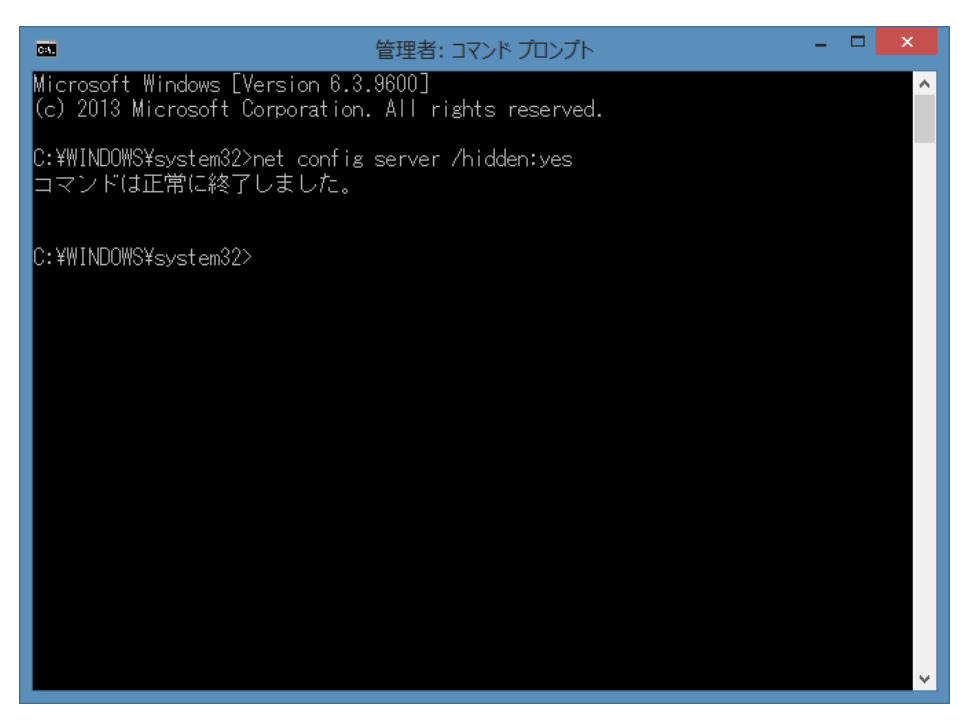

3. コマンドプロンプトの入力画面へ以下のように入力します。

「net config server」

表示された画面の「隠しサーバー」の項目が「Yes」となっていれば設定は完了です。

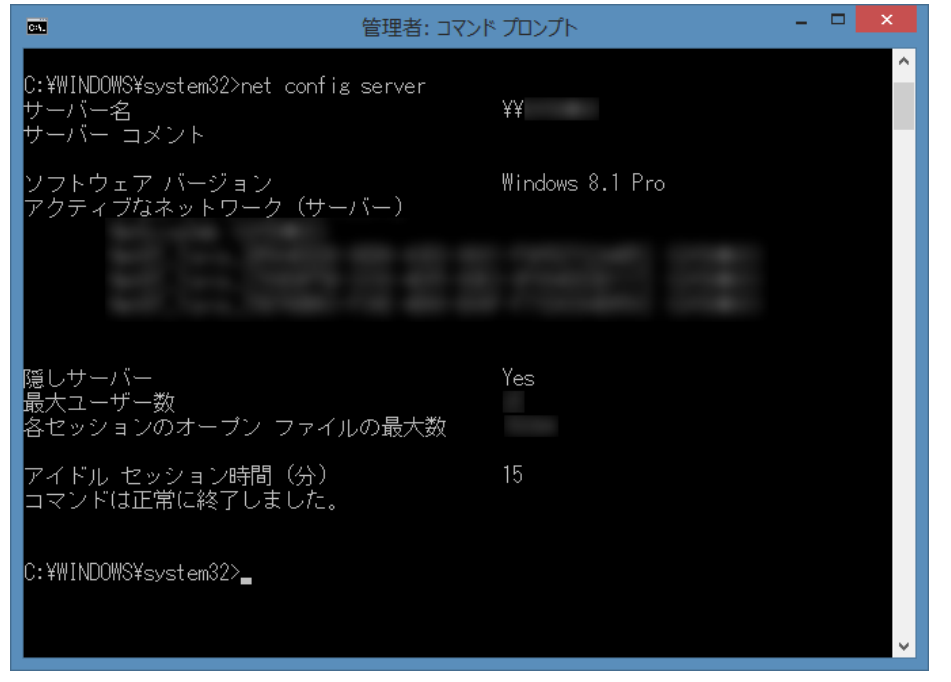

※ 設定の反映までに 30 分ほどお時間がかかる場合があります。